# **SRC-2200<br>User's Manual**

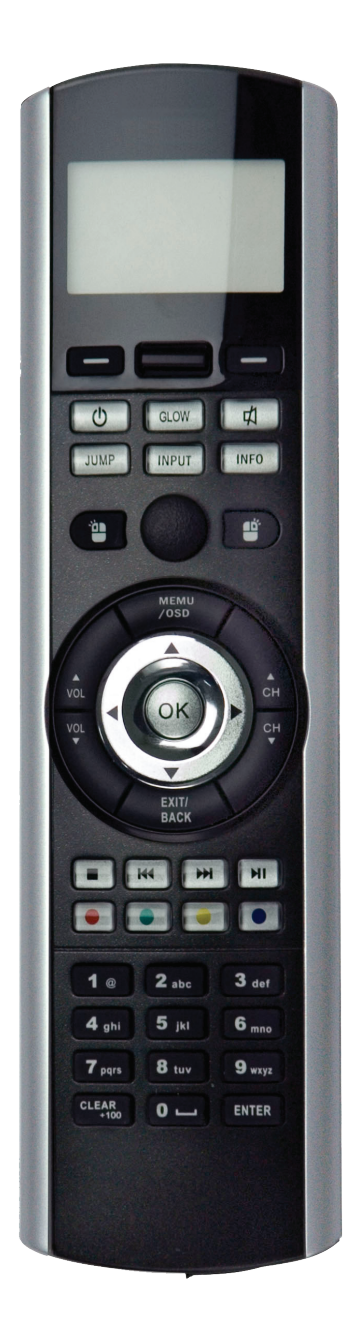

081003

#### **Preface**

#### **About this manual**

This manual is designed to make using the SRC-2200 Universal Remote Control as easy as possible. Information in this document has been carefully checked for accuracy and is subjected to change without further notice.

#### **Copyright**

© Copyright 2008

This document is protected by the international copyright law. No part of this publication may be reproduced by any means without the permission of SUNWAVE TECHNOLOGY CORP.

The information provided from SUNWAVE TECHNOLOGY CORP. is believed to be accurate. Any changes and enhancements to the product and to the information thereof will be documented and issued as a new release to this manual.

#### **Trademarks**

Other product names mentioned in this manual are used for identification purposes only. All trademarks and registered trademarks are the property of their respective

## **Table of Content**

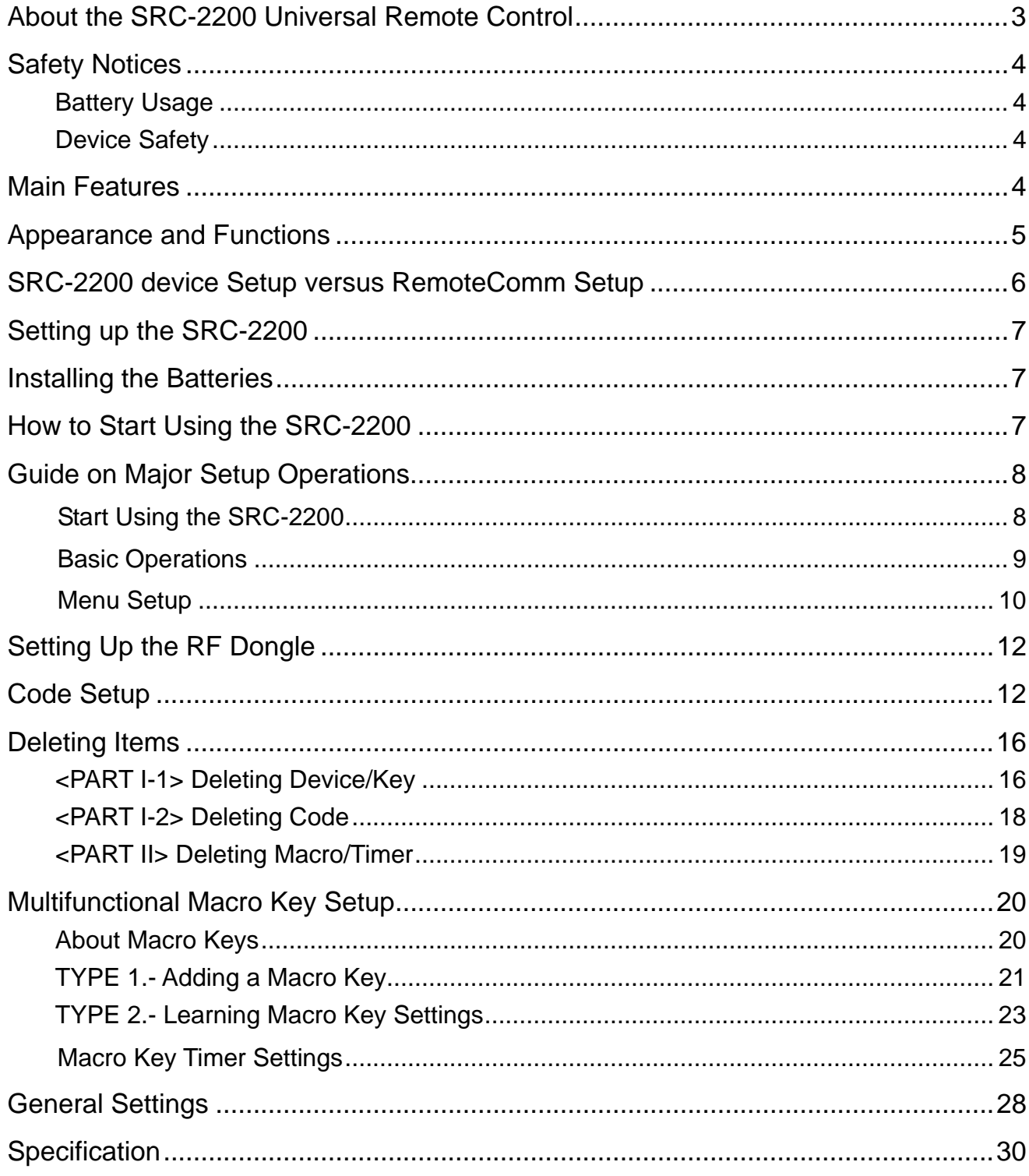

## <span id="page-3-0"></span>**About the SRC-2200 Universal Remote Control**

Designed with built-in pre-programmed codes and Infrared code learning, the SRC-2200 is an epoch-making IR/RF universal remote control. The SRC-2200 incorporates remote control for 16 devices in one powerfully integrated combination.

Using the simple interface, you can control all of your household A/C devices such as TVs, DVDs, VCDs, satellite dishes, and other devices through this single remote control. Completely hassle-free, our user-friendly interface and intuitive setup get you started and running in no time.

The SRC-2200 provides you with an automatic backlight for low light situations, as well as a mouse control function, and an LCD screen with editing function to facilitate PC software settings for your convenience.

The SRC-2200 firmware can be upgraded periodically, which enables the users to have the newest features available in our databank server. The SRC-2200 lets you enjoy all your digital home entertainment equipment from the comfort of your couch.

**Note: The SRC-2200 can setup simple function by the device itself. For more advanced function setups, please install our proprietary software drive, RemoteComm. For further details, please refer to the function comparison chart on page 7 for setup methods.** 

#### **Packing List**

SRC-2200 package includes the following items:

- 1. SRC-2200 x 1 pc
- 2. USB Cable x 1 pc
- 3. RF Dongle x 1 pc
- 4. User's Manual x 1 pc
- 5. Quick Start Guide x 1 pc
- 6. SRC-2200 Installer Guide x 1pc
- 7. CD RemoteComm Software x 1 pc

If item is missing or appears to be damaged, please contact your nearest local vendor.

#### **Note:**

#### **We recommend you use RemoteComm for configuring initial settings.**

# <span id="page-4-0"></span>**Safety Notices**

Heed the following safety notices regarding batteries and the device.

#### **Battery Usage**

- Use brand new alkaline batteries. To avoid any risk or damage of the Remote Control, DO NOT use different types of batteries at the same time.
- Ensure the batteries are inserted correctly (+/-) and securely placed in the battery compartment.
- Don't expose the batteries to excessive fire or heat.
- Keep batteries out of reach of children.
- Weak batteries may result malfunction of remote operation; when a low battery sign appears; replace the weak batteries with brand new ones.
- To avoid the risk of batteries leakage, remove them when the remote control is not in use for a long period of time (over two months). Replace the batteries back to the battery compartment, when starting to use the remote again.

#### **Device Safety**

- Do not use any sharp or place heavy objects on the LCD panel.
- This device is not waterproof. Keep the device in a dry and safe place.
- Do not expose this device to extreme temperatures, such as near a fire stove or radiator.
- Do not intentionally drop this device or striking other objects with it.
- When the LCD panel gets dirty, clean it with a soft and dry cloth. Do not use any chemicals or detergents.
- Do not place the device under direct sunlight.
- The device will not function properly in environments with temperatures below 5°C

## **Main Features**

- 1. 16-in-one LCD remote control with intelligent integration
- 2. IR/RF control
- 3. Web base remote code library
- 4. Infrared code learning
- 5. LCD keys with editing function
- 6. Macro command key and macro timer setting
- 7. Mouse control function
- 8. Built-in LCD automatic power-saving mode
- 9. Built-in calendar and clock
- 10.Built-in LED backlight
- 11.Multilingual display
- 12.Compatible with MCE systems
- 13.Advanced function setup via PC link
- 14.Online upgrading service available

## <span id="page-5-0"></span>Appearance and Functions

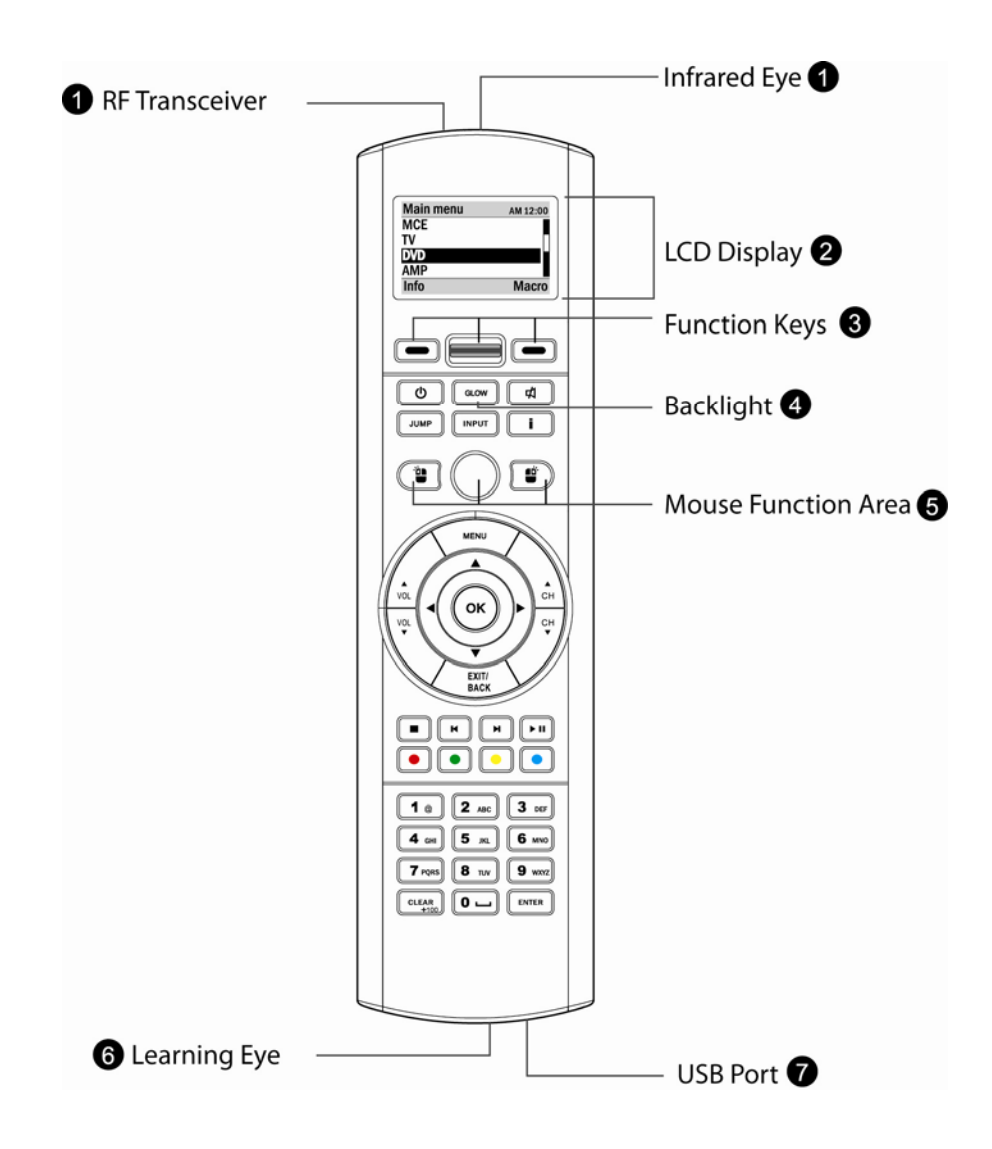

- $\bullet$  **IR/RF** transmits infrared codes or radio signals.
- **@LCD screen** displays soft keys and setup implementation.
- **OSystem function operating area** middle scroll key selects and confirm setup items; left and right function keys provide dynamic display according to current function.
- **@Backlight key illuminates LEDs.**
- *<u>Mouse function operating area* directly replaces mouse function, including operation</u> with left and right keys.
- **Ontelligent learning eye** enables SRC-2200 to learn infrared codes of other devices.
- **OUSB port** enables you to link SRC-2200 to a PC via USB cable and perform advanced function setup.

## <span id="page-6-0"></span>**SRC-2200 device Setup versus RemoteComm Setup**

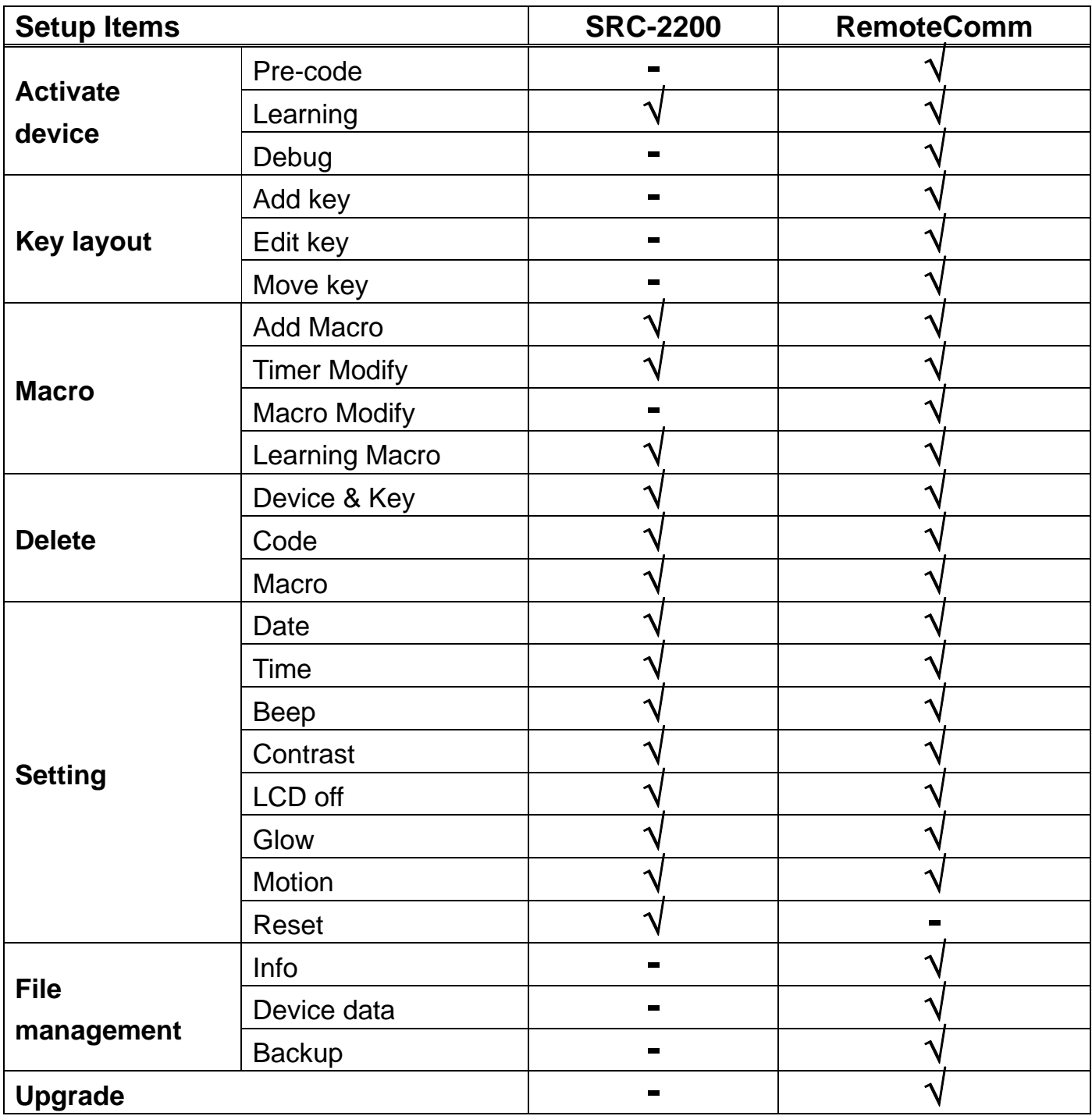

## <span id="page-7-0"></span>**Setting up the SRC-2200**

This section explains how to set up the SRC-2200, how to install the batteries, and how to configure the remote control codes.

## **Installing the Batteries**

Four AAA size alkaline batteries are needed for the SRC-2200. Ensure that you insert the batteries with the correct polarity and the +/- signs of the batteries match the +/- signs in the battery compartment. When batteries are securely placed, close the battery compartment cover before using the SRC-2200.

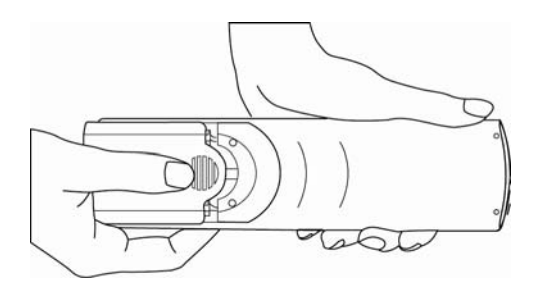

# **How to Start Using the SRC-2200**

The SRC-2200 is a smart integrative remote control, and paired with the proprietary RemoteComm setup software, all settings can be done easily and quickly. There are two basic approaches that you can use to integrate SRC-2200 with your other

home remote controls.

#### **1 Download remote control codes from the Internet code database**

The SRC-2200 has thousands of pre-programmed code groups. Using the Internet, you can automatically locate the codes that match your audio/video equipment.

#### **2 Make use of the powerful learning feature.**

With the SRC-2200's powerful learning capability, you'll be able to quickly install all your original remote control's codes by pointing your remote control's transmitter at the SRC-2200's Intelligent Learning Eye.

## <span id="page-8-0"></span>**Guide on Major Setup Operations**

## Start Using the SRC-2200

Basic set-up: LCD contrast /time/date Main Manu->REMOTE SETUP->Setting->

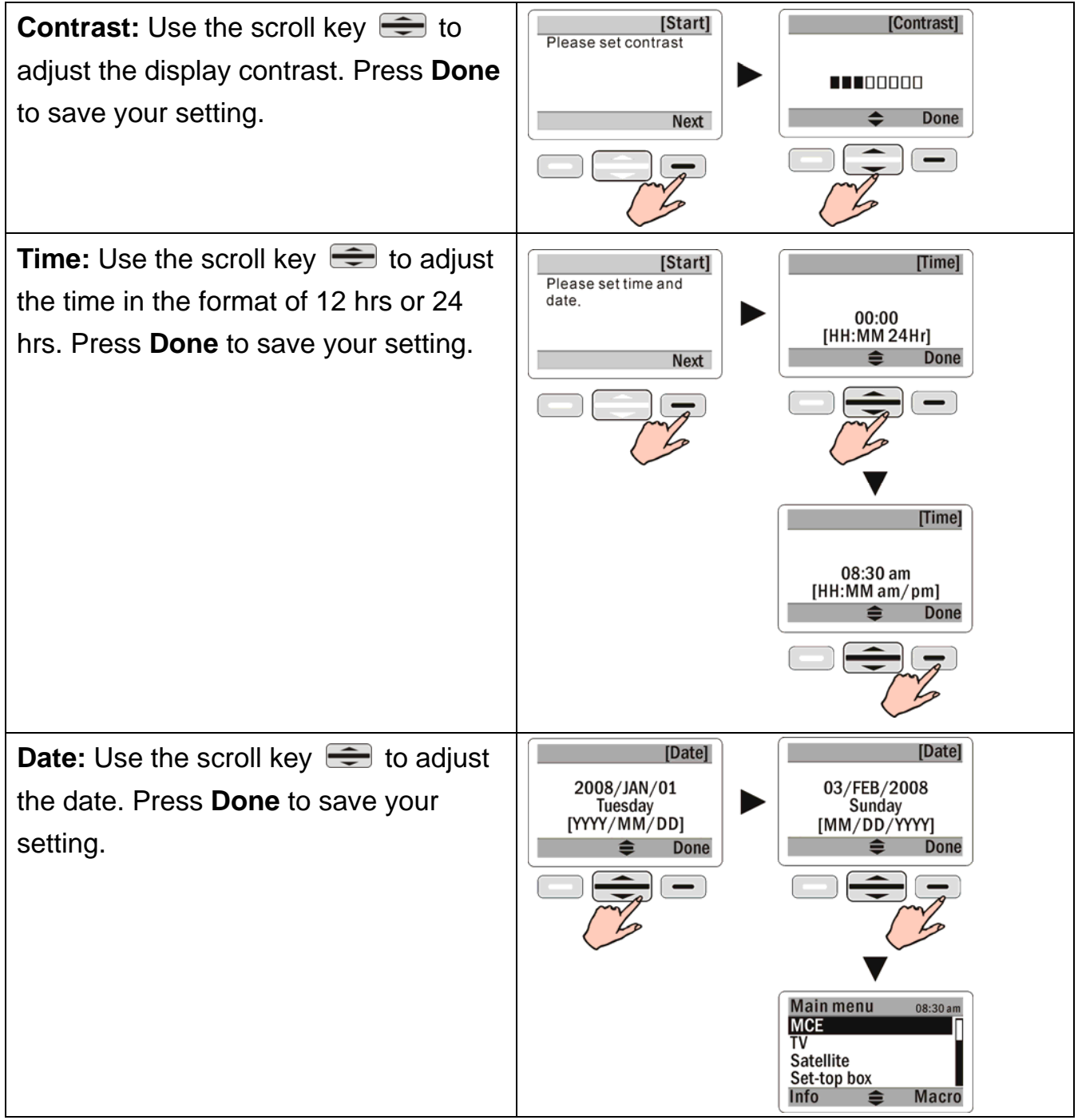

## <span id="page-9-0"></span>Basic Operations

The system function operating area (Scroll key  $\implies$  and [Shift keys]  $\Box$ ) includes all the general settings. Some functions will need to display a system reminder on screen, which require user's confirmation. The following sections describe major operation functions and menus.

(1) The LCD is controlled by the scroll key  $\implies$ . Shift keys  $\Box$  are placed on the left and right of the scroll key, which will represent two symbols at two sides on the screen bottom

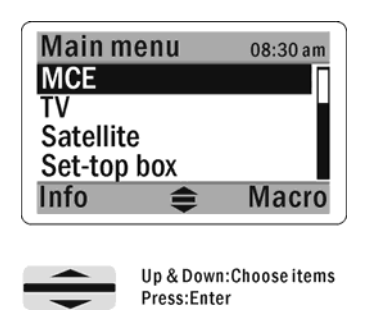

(2) Enter the Main Menu and press the button under Info on the left to see information about the date, battery capacity, and firmware version. Press **Menu** to return to the main page.

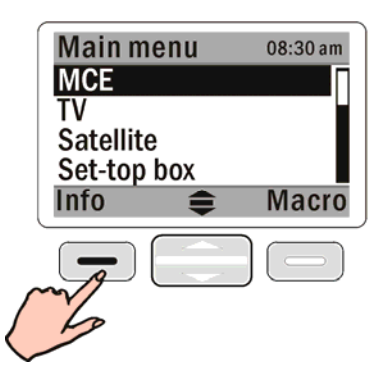

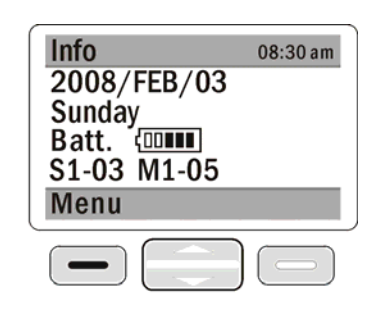

(3) Press **GLOW** to activate the backlight. Press and hold GLOW to switch the auto backlight feature on and off. Once the backlight is activated,  $\bigcup$  icon is displayed on bottom of the screen. The backlight stays on regardless of user's operation.

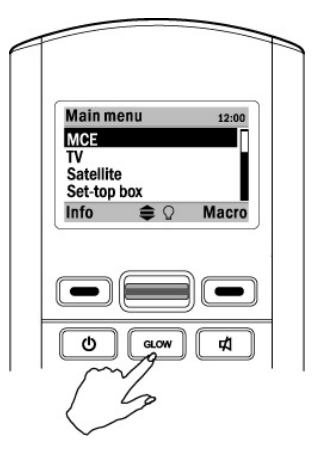

- (4) The SRC-2200 has a built-in vibration sensor. When an outside vibration is sensed, the remote control automatically returns to operating mode from sleeping mode.
- (5) If any key is pressed by mistake for more than 30 seconds, the SRC-2200 will automatically stop transmitting the code.

### <span id="page-10-0"></span>Menu Setup

In the Main Menu, select **REMOTE SETUP** with the scroll key to enter Setup mode. There are four options in Setup mode: Learning, Delete, Macro/Timer, and Setting.

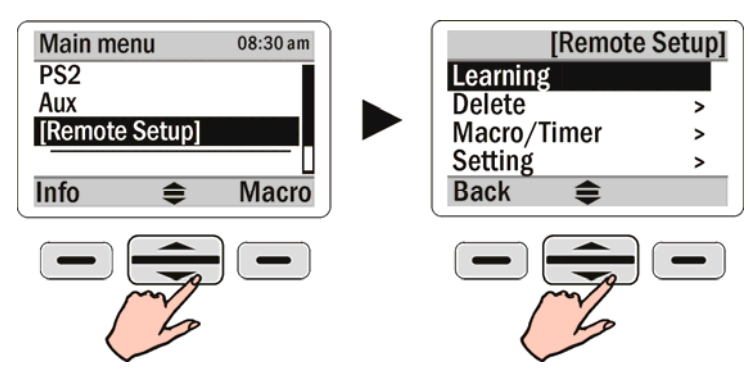

**(1) Learning:** enables the SRC-2200 to learn remote control codes from the original remote control.

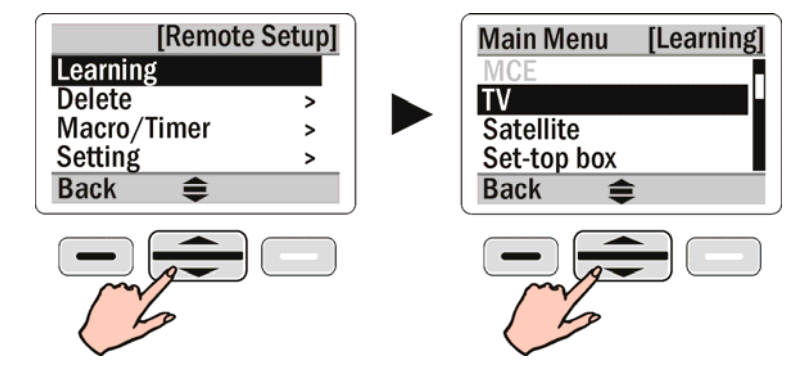

**(2) Delete:** includes Delete Device/key, Delete Code, and Delete Macro/Timer.

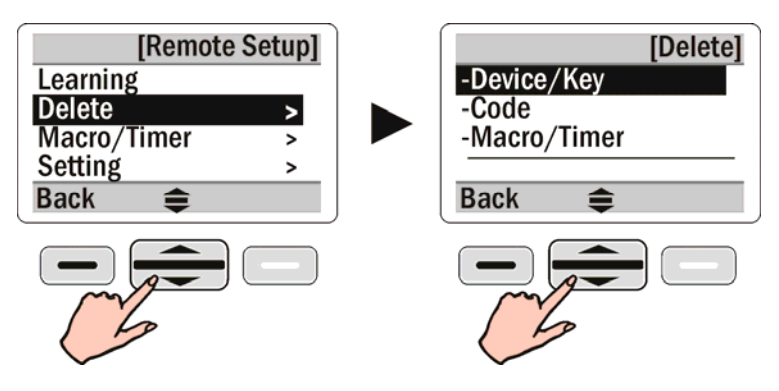

**(3) Macro/Timer:** provides continuous functions setting, coupled with timer function, can be set up the delay time between every pre-determined step; besides, the Macro key is included in the Learning mode setup.

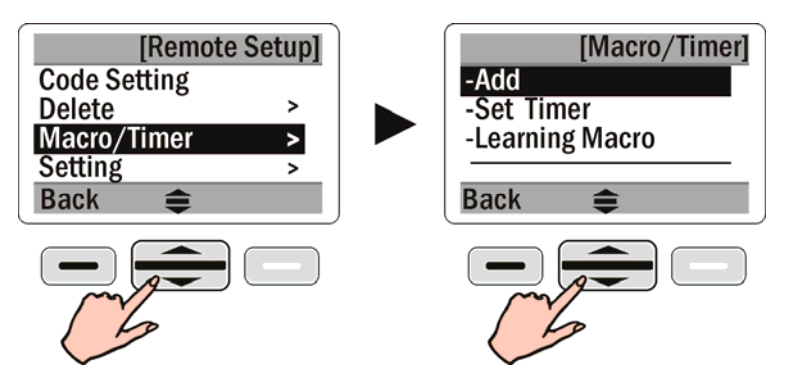

**(4) Setting:** enables you to set non-operational functions: Date, Time, Beep, Contrast, LCD off, Glow, Motion, Connect, and Reset.

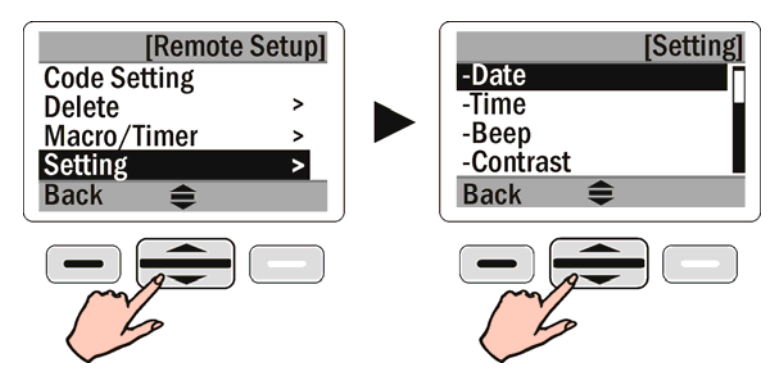

## <span id="page-12-0"></span>**Setting Up the RF Dongle**

The RF dongle enables the SRC-2200 to plug and play on your computer for quick setup operation. You only need to plug in the RF dongle into the USB port in your PC. By inserting it, the SRC-2200 will be able to operate the MCE system and control mouse

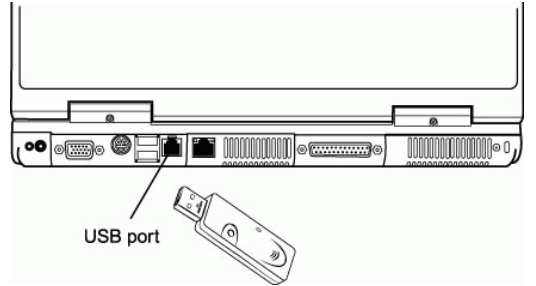

#### **If you are unable to link to your PC, follow the steps below:**

- (1) Press the button on the RF dongle. The LED begins flashing.
- (2) On the Main SRC-2200, press REMOTE SETUP  $\rightarrow$ Setting  $\rightarrow$  Connect to set up the connection and begin matching codes.
- (3) Connection is established when the screen displays a check mark **"**√**"** & ID address, and the RF dongle LED light remains off.

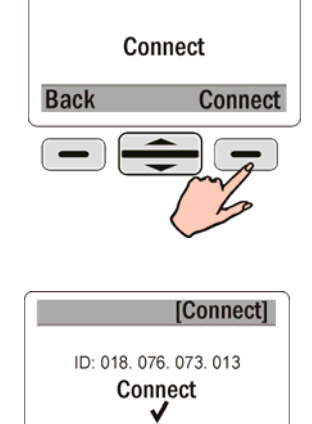

[Connect]

**Connect** 

- (4) Pairing takes 10 seconds. If pairing fails, an **"X"** will appear; repeat steps (1) to (3)
- (5) The remote control RF module can only be activated in MCE mode

#### **Note:**

An ID Address will display on the remote control when matching is complete. ■We recommend you that wait for the LED light to light up on the RF Dongle, before pressing the Connect button on SRC 2200. The connection should be ready for use.

13

## <span id="page-13-0"></span>**Code Setup**

This section explains how to use the SRC-2200's learning function to learn the infrared codes of another remote control.

Read the following reminders before proceeding to operate the learning function.

#### **Reminder 1:**

The SRC-2200's learning eye must be kept in a straight line with the transmitter of the original remote control at a distance between 2 and 4 inches (approximately 5-10cm).

#### **Reminder 2:**

During learning, keep pressing each learning key of the original remote until a **"**√**"** appears and two beeps are heard; then release the learning key.

If an **"X"** mark appears, repeat the operation.

If desired, you can directly reassign codes to keys with the learning function which will replace the original codes automatically.

A key with  $\mathbf \mathbf C$  mark means the key already has a learned code.

#### **Reminder 3:**

Except for the pre-setup of MCE/XBOX /PS2 device codes, which they can not be learned by SRC-2200, all the other keys for other devices can be learned by using the learning function.

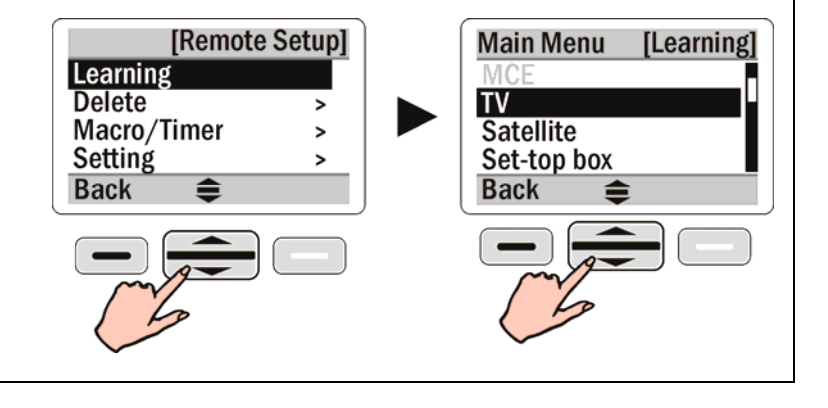

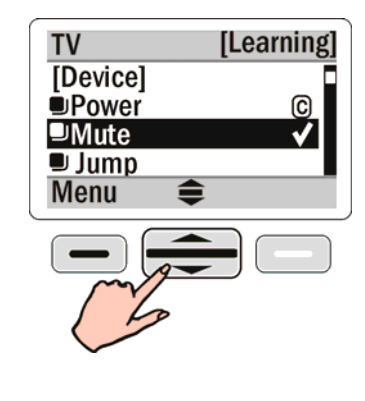

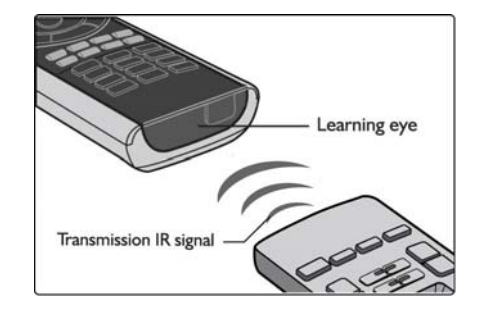

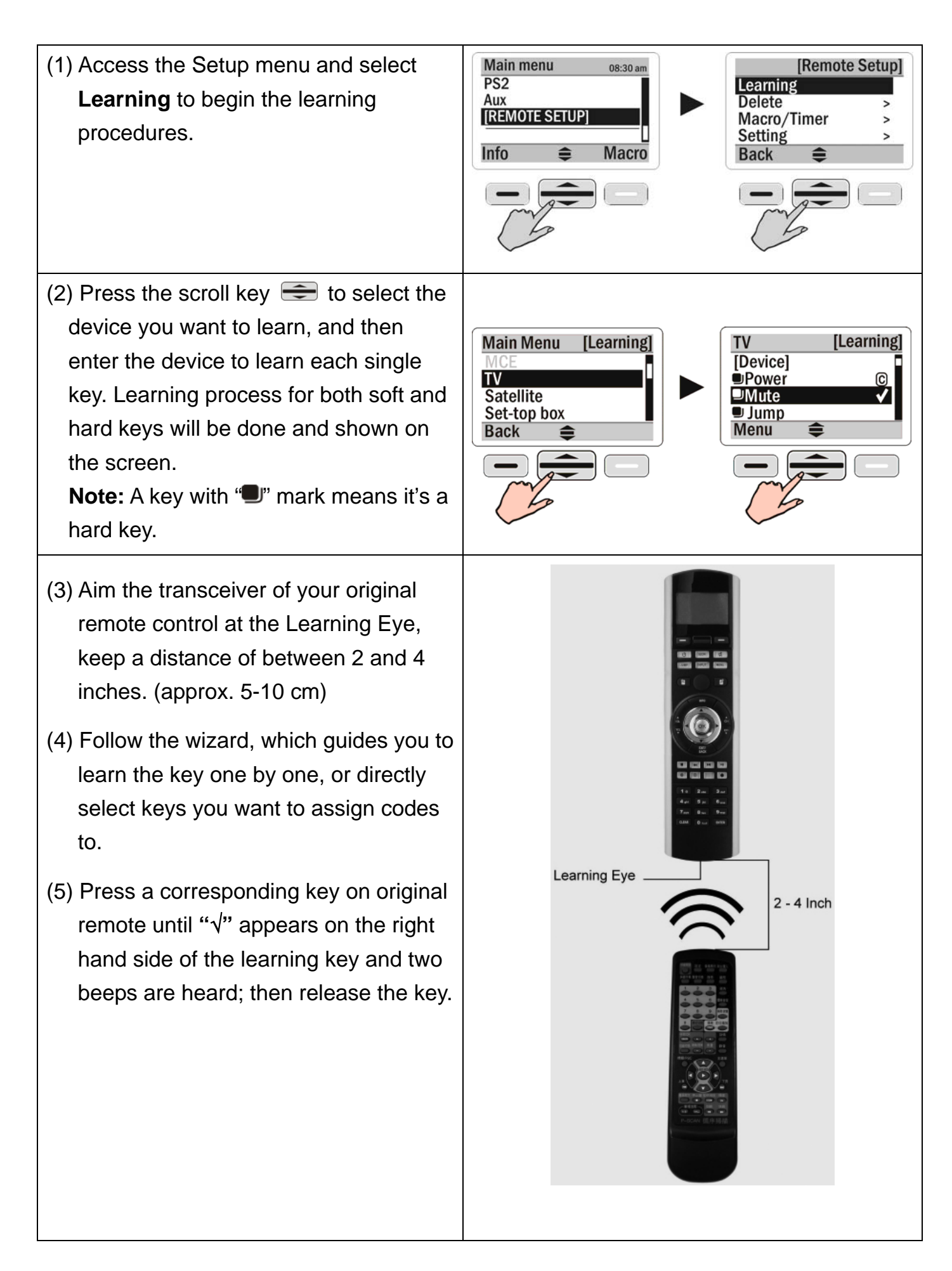

(6) An **"X"** mark indicates that the learning has failed. Repeat step 5 until you see the "√" symbol.

(7) Repeat steps (4) to (7) to continue learning codes for other keys.

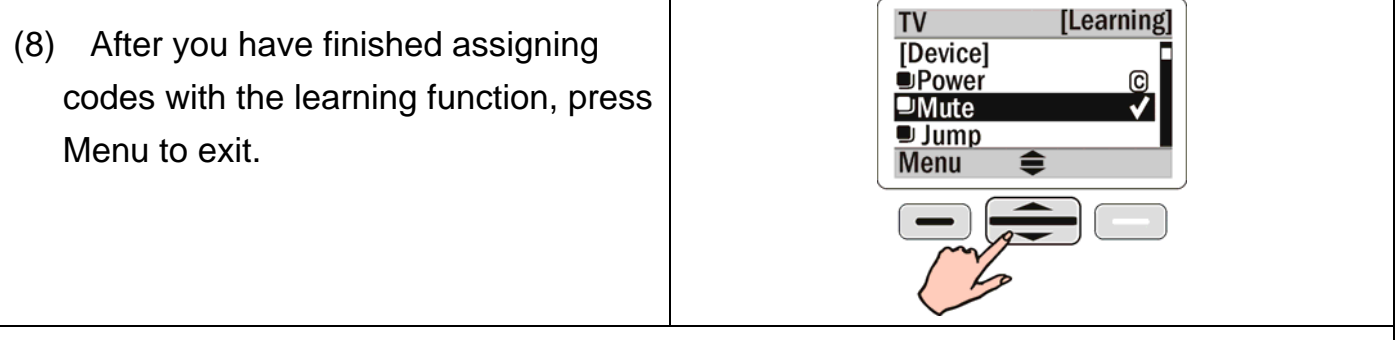

(9) Repeat steps (2) to (8) if you want to learn codes for other devices

# <span id="page-16-0"></span>**Deleting Items**

#### **<PART I>**

In the Delete menu you will see that the **Device/key** and **Code** are separated in content. The menu item **Device/key** represents the key itself. The menu item **Code** represents the code loaded in the key. If you delete a key, the code of the key (if any) will also be deleted. Deleting a code will remove the code but preserve its key. MCE/XBOX/PS2 is set default by the manufacturer, so you cannot delete this code/key.

#### **<PART I-1> Deleting Device/Key**

This section explains how to delete keys and codes.

(1) Access the Setup menu and select **Delete.**

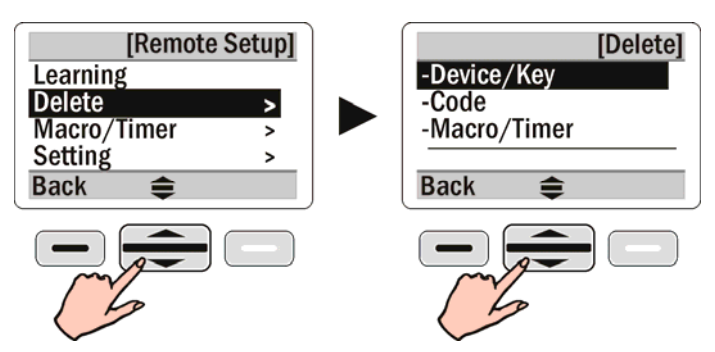

(2) Delete a group of devices or a single key

Select the option **Device/Key**. You may choose to delete a group of devices or delete a single key in a device. Corresponding codes will be deleted if the codes are loaded in the keys. All soft keys on the screen can be deleted. If the key is a hard key, then the Key Deleting function is not available.

#### **Notes:**

- MCE/Xbox/PS2 options will always appear in gray and cannot be deleted because they are set default by the manufacturer.
- To stop the delete procedure, press **Back** to return to the setup page.

#### **Delete a group of device**

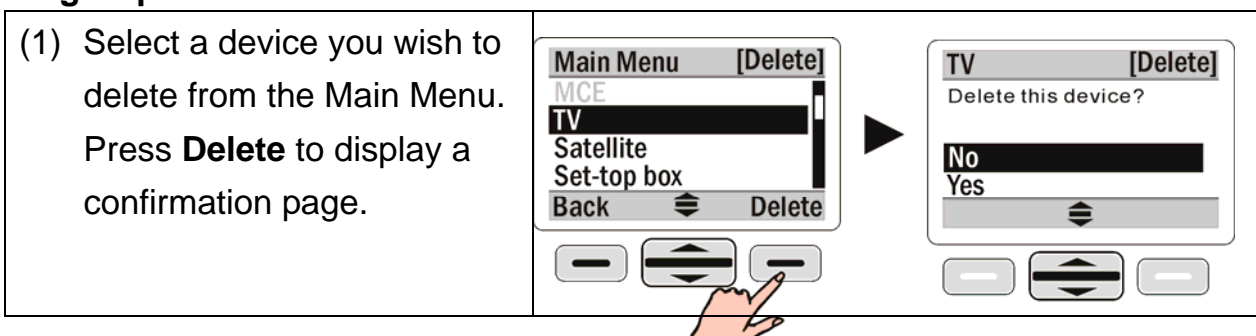

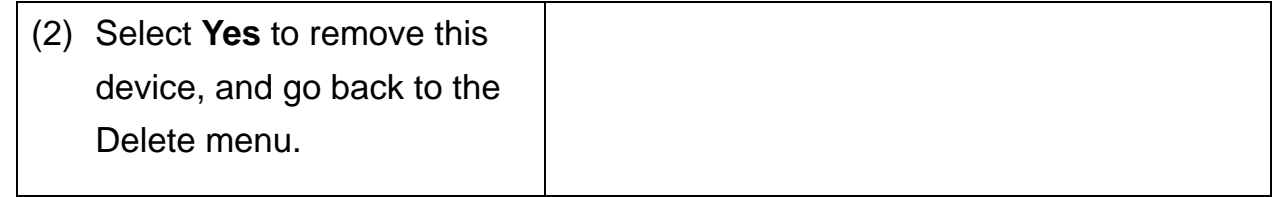

#### **Delete a single key**

- (1) Press the scroll key  $\implies$  to select the key you wish to delete from the device.
- (2) An **"X"** appears on the right side of the key which means the key is ready to be deleted.
- (3) If you change your mind, just select the key again to cancel the **"X"**.
- (4) Repeat steps (2) and (3) to select all keys you want to delete.
- (5) Press **Done** to confirm the deletion.

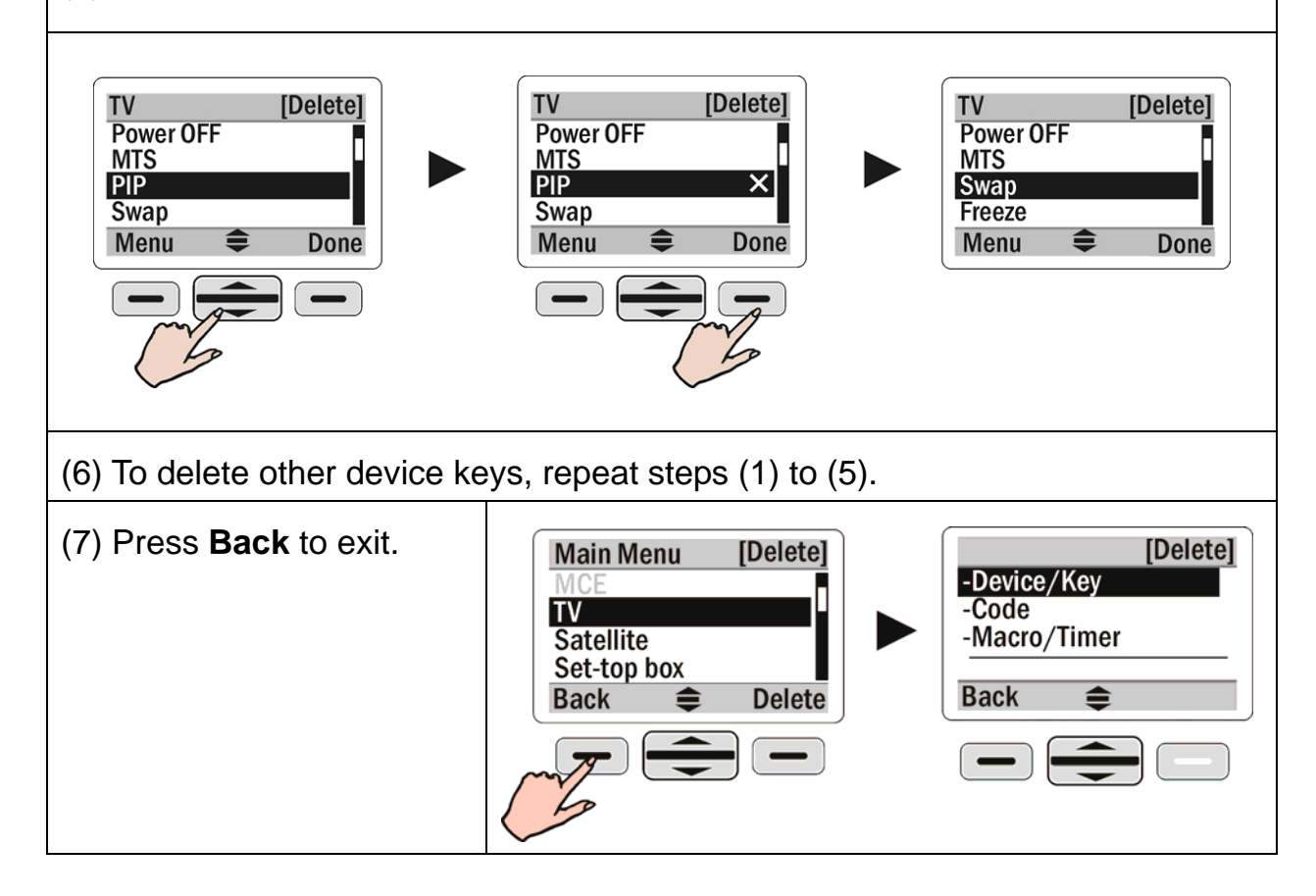

#### <span id="page-18-0"></span>**<PART I-2> Deleting Code**

Select Delete and then select Code. You may choose to delete all codes for a group of devices, or delete a single code for a single key.

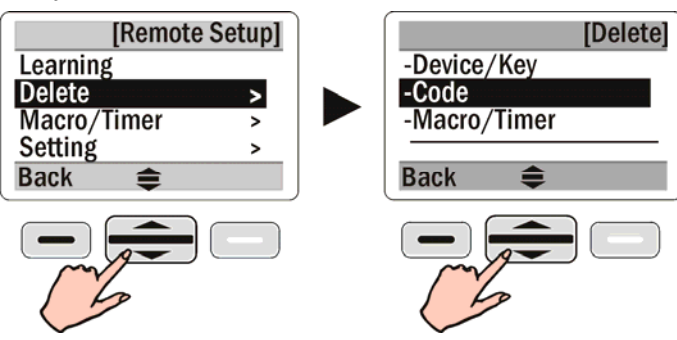

Delete all codes for a device

- (1) Select a device you wish to delete from the Main Menu.
- (2) Press **Delete** to display a confirmation page. Select "Yes" to remove all the codes for the device.

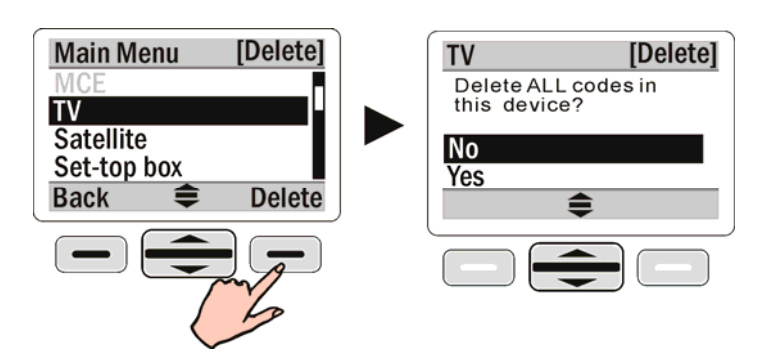

Delete a code for a single key

- (1) Select the device you wish to delete from the Main Menu.
- (2) Press the scroll key  $\implies$  to select a key with the code to be deleted. An " $X$ " appears on the right side of the key which means the code of the key is ready to be deleted.
- (3) If you change your mind, just select the key again to cancel the **"X"**.
- (4) Repeat steps (2) and (3) to select all key codes you want to delete.
- (5) Press **Done** to confirm the deletion.

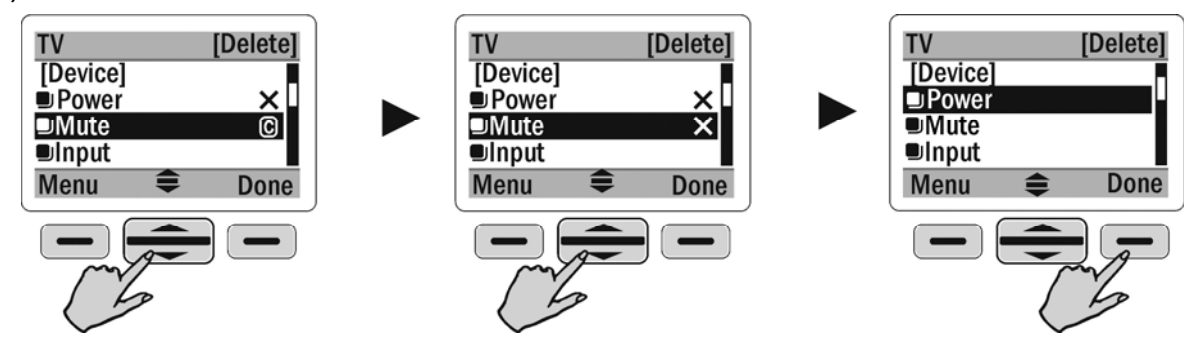

A key with a **" "** mark is a hard key. A key without the "**I**" mark is a soft key.

- <span id="page-19-0"></span>(6) To delete other device codes, repeat steps (1) to (5).
- (7) Press **Back** to exit.

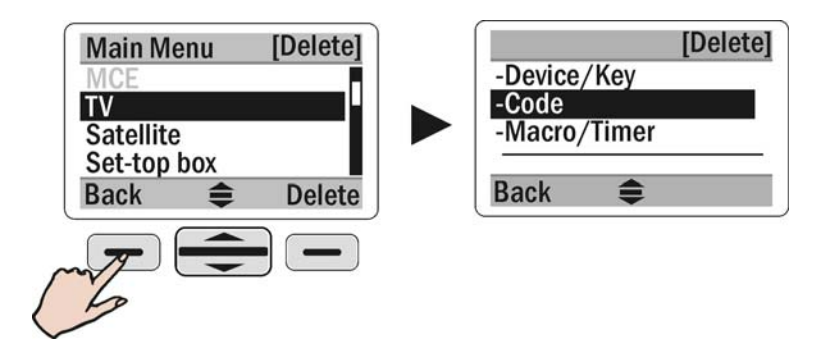

#### **<PART II> Deleting Macro/Timer**

Under Delete function, select the Macro/Timer.

**Note:** In this option you may delete Macro keys. If a Macro key includes a Timer setting, it will be removed as well.

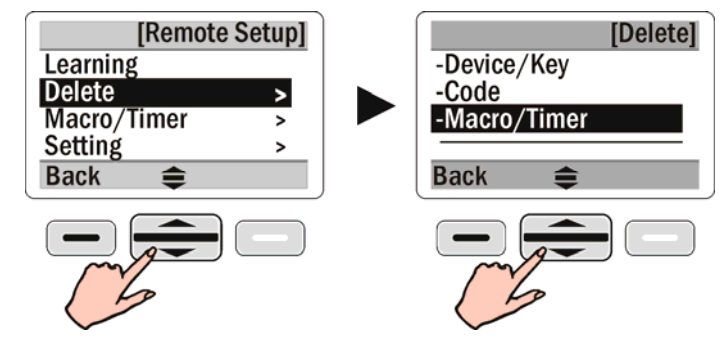

(1) Select **Macro/Timer**.

(2) to (3).

(5) Press **Back** to exit

(2) Select unwanted **"**Macro/Timer**"** keys.

(3) Press **Delete** to delete the unwanted Macro/Timer keys.

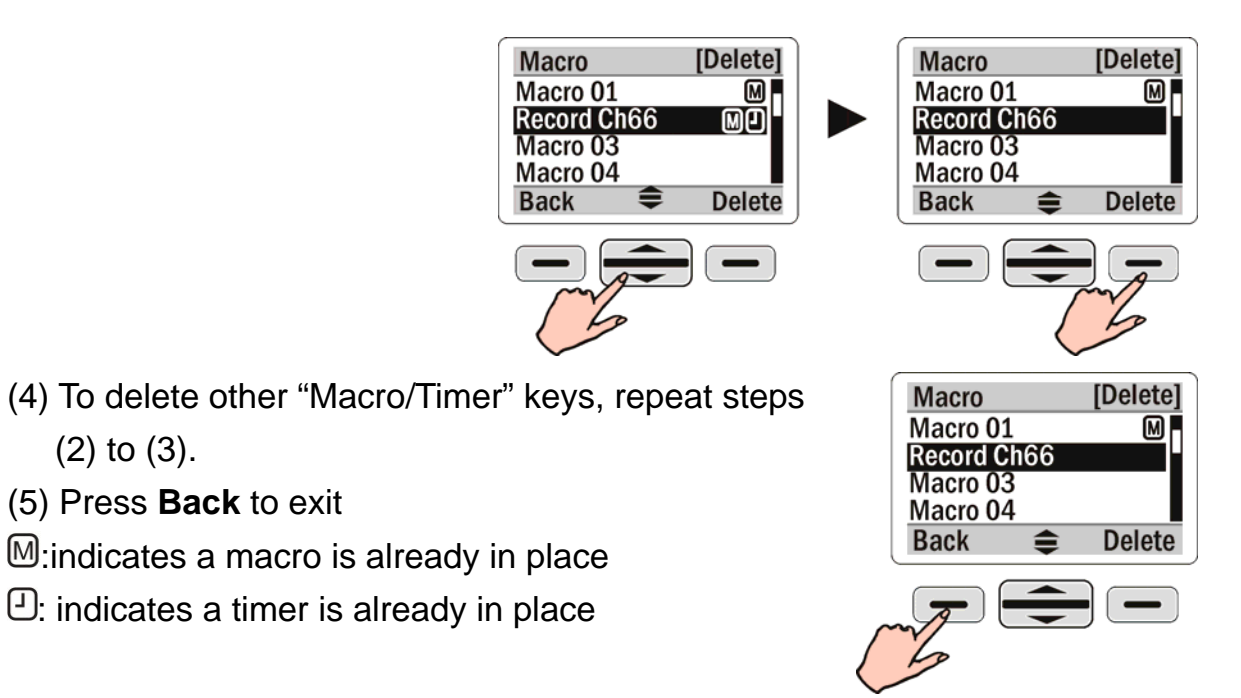

# <span id="page-20-0"></span>**Multifunctional Macro Key Setup**

This section describes how to set up Macro keys.

#### **About Macro Keys**

The Macro key function enables you to execute a series of commands with a touch of a button. You can replace complex steps by utilizing Macro keys. There are two types of Macro keys for the SRC-2200. Their features are as follows:

**TYPE 1**. SRC-2200 provides max. 32 Macro keys setting option for you. Every Macro key can store up to 60 commands. Delay time can be set between each command

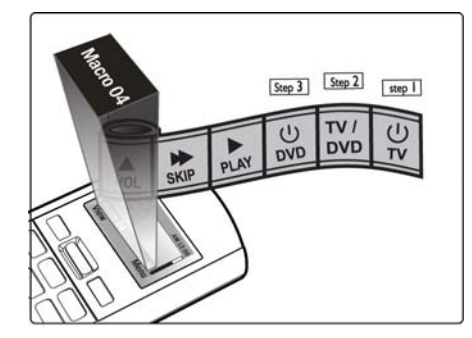

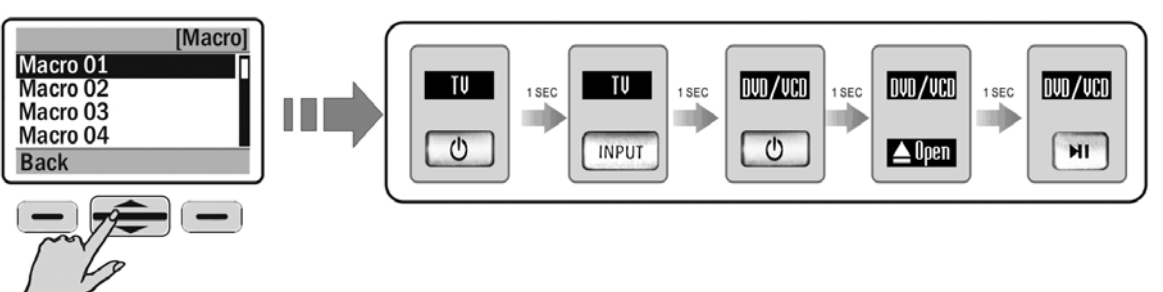

**TYPE 2.** The other kind of Macro functions, **"**Learning Macro**"**, will not be set in default Macro setting area like TYPE 1. Instead, it will be assigned on any soft key. Every "Learning Macro" stores up to 16 commands. No delay time can be set between each command

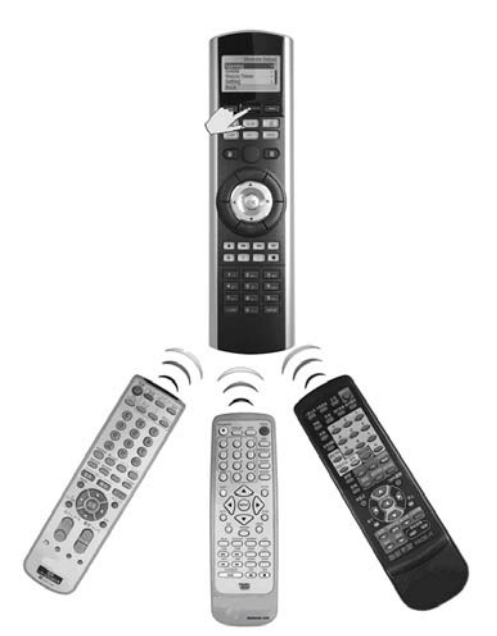

After setting up a Macro key, all you have to do is to sit back and press one button and the remote will turn on the TV, turn on the DVD player, and play a movie, as an example. Everything will be ready. In the next section you will learn how to set a Macro.

#### <span id="page-21-0"></span>**TYPE 1.- Adding a Macro Key**

Note: Make sure that all related codes of equipment to be used in the Macro have been

successfully loaded before Macro setup.

Access REMOTE SETUP, follow the steps to select the Macro key.

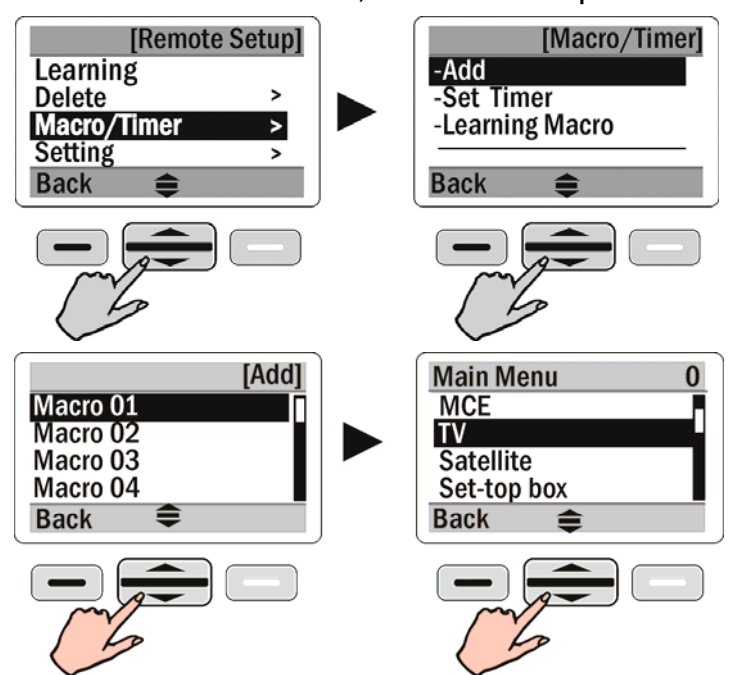

- 1. Examples: Store all DVD playing procedures into Macro 01 (Watch DVD) Steps include:
	- (1) TV: Power on, delay x
	- (2) TV: Input, delay x
	- (3) DVD: Power on, delay 2 sec
	- (4) DVD: OK, delay x

#### **Examples of Macro Setup Procedure**

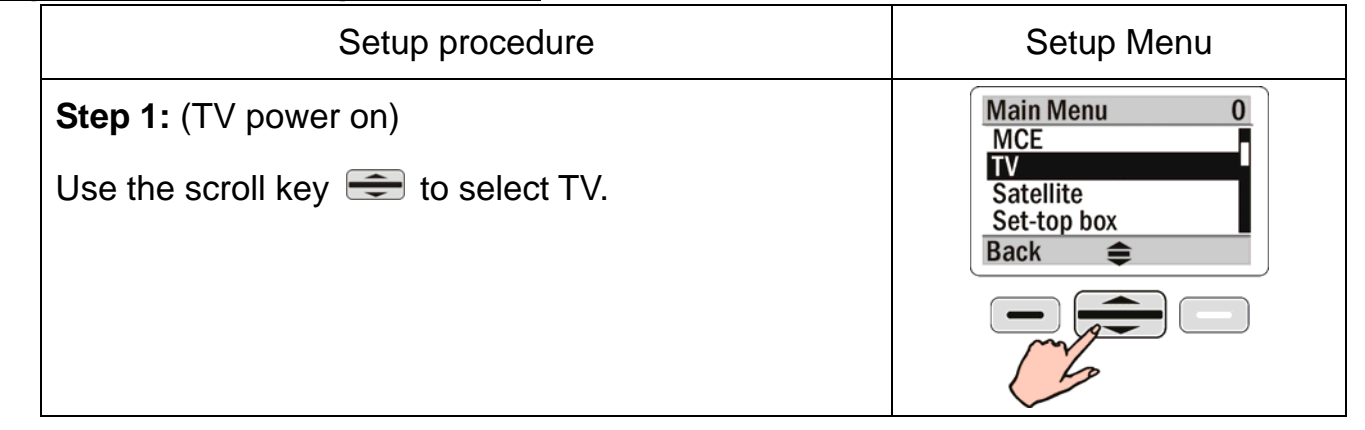

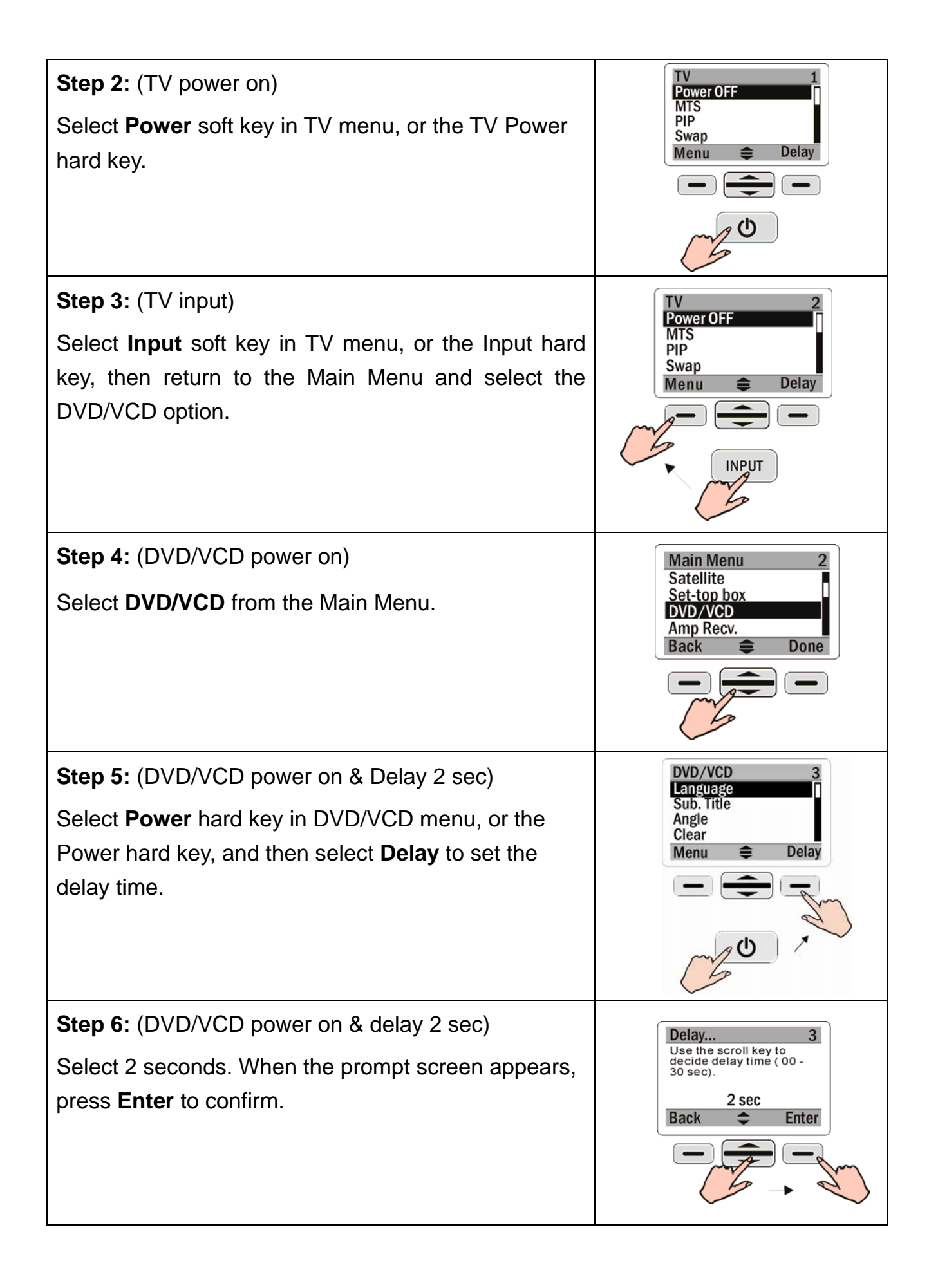

<span id="page-23-0"></span>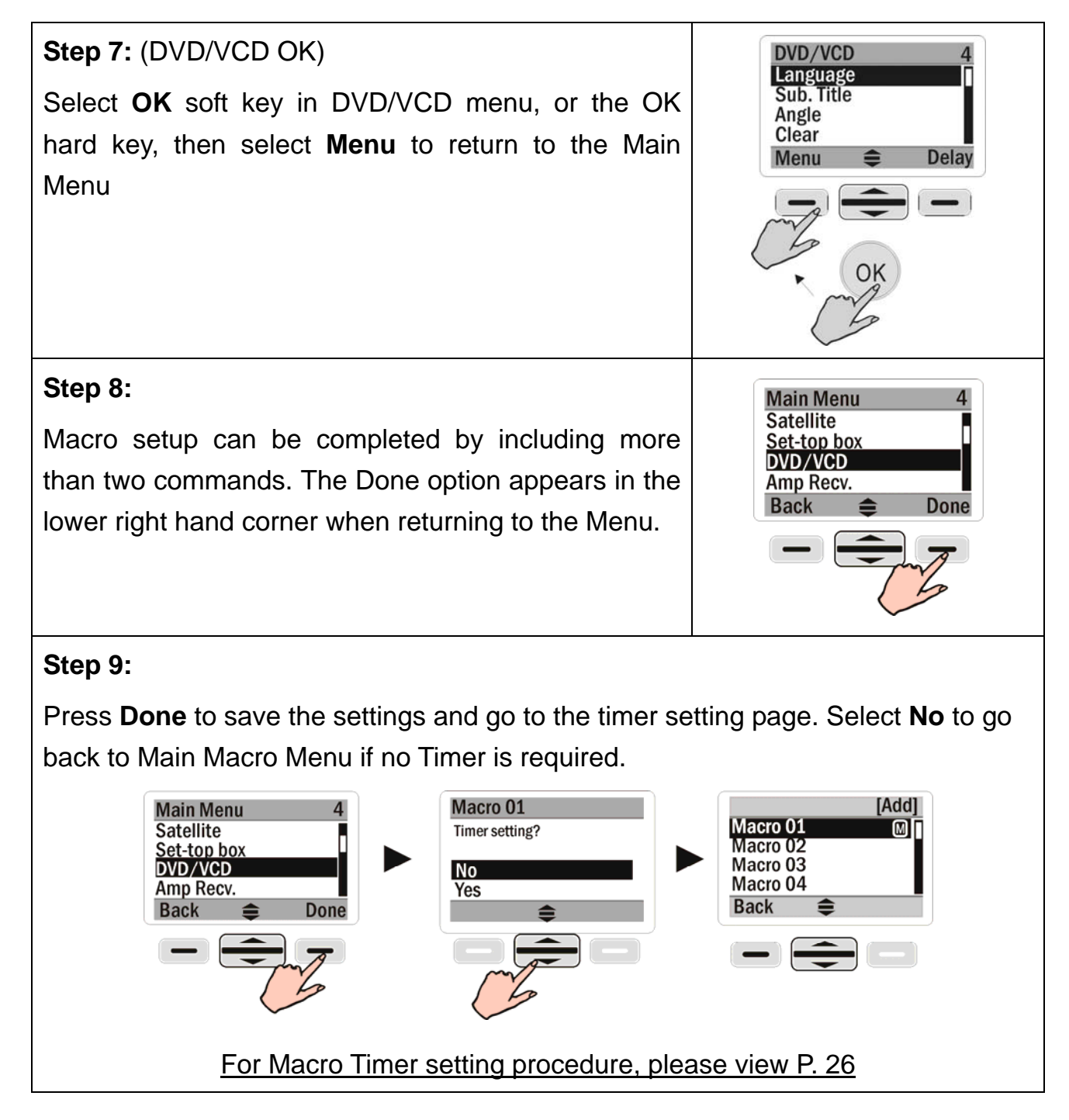

#### **TYPE 2.- Learning Macro Key Settings**

Prepare the original remote control for the equipment before using the Learning Macro function. **The SRC-2200's Learning Macro can only be stored in Soft keys. Hard keys cannot execute macro functions.** Each Learning Macro key can store up to 16 commands.

There is no delay function available between different commands and no Timer settings for Learning Macro.

**Examples**: Appoint "Macro 01" key under TV as Learning Macro procedures of watching DVD in the key. key, then store all

#### **Steps include:**

- 1. Select L. Macro 01 under TV as the designated Learning Macro key.
- 2. Enter every original remote control code one by one

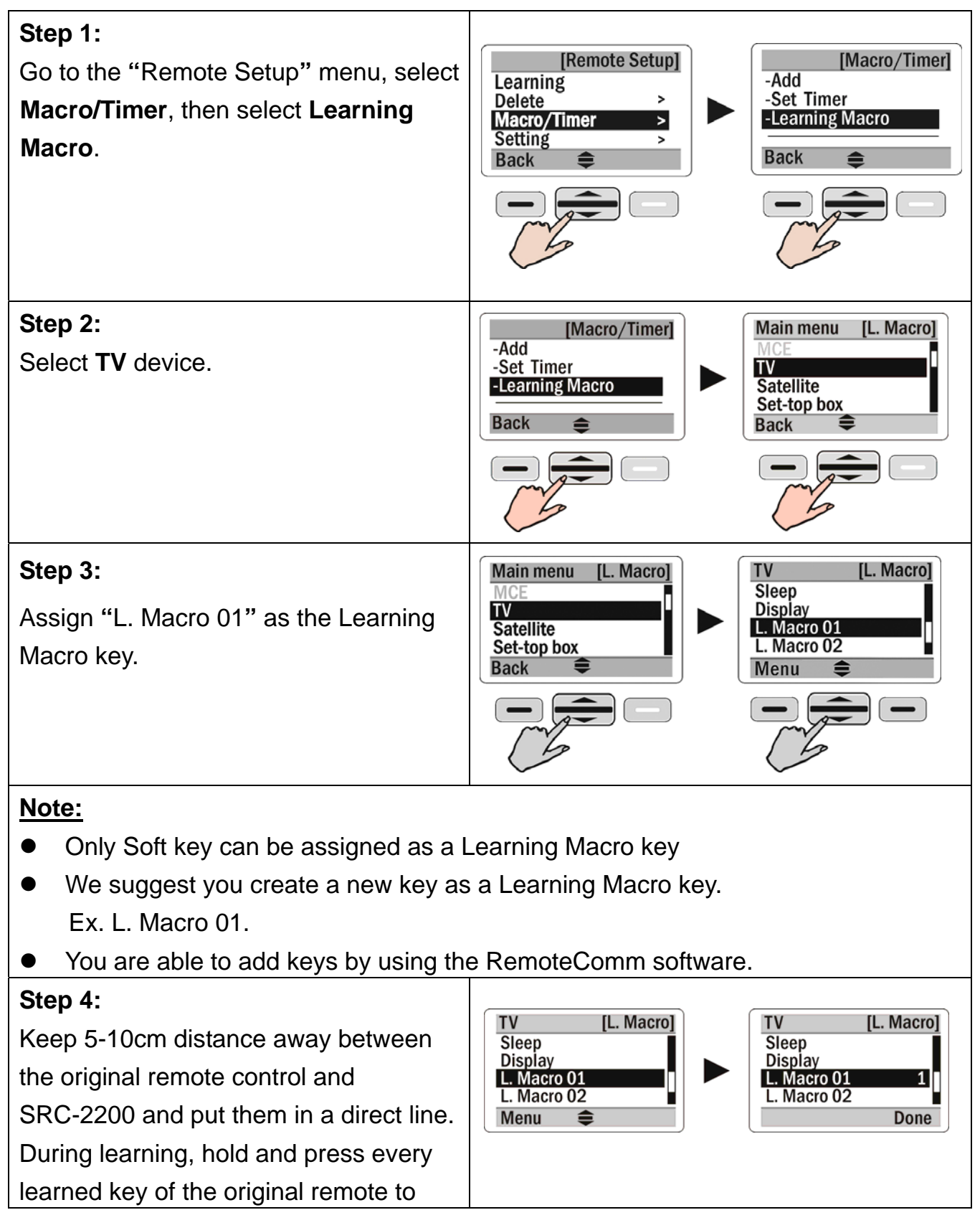

<span id="page-25-0"></span>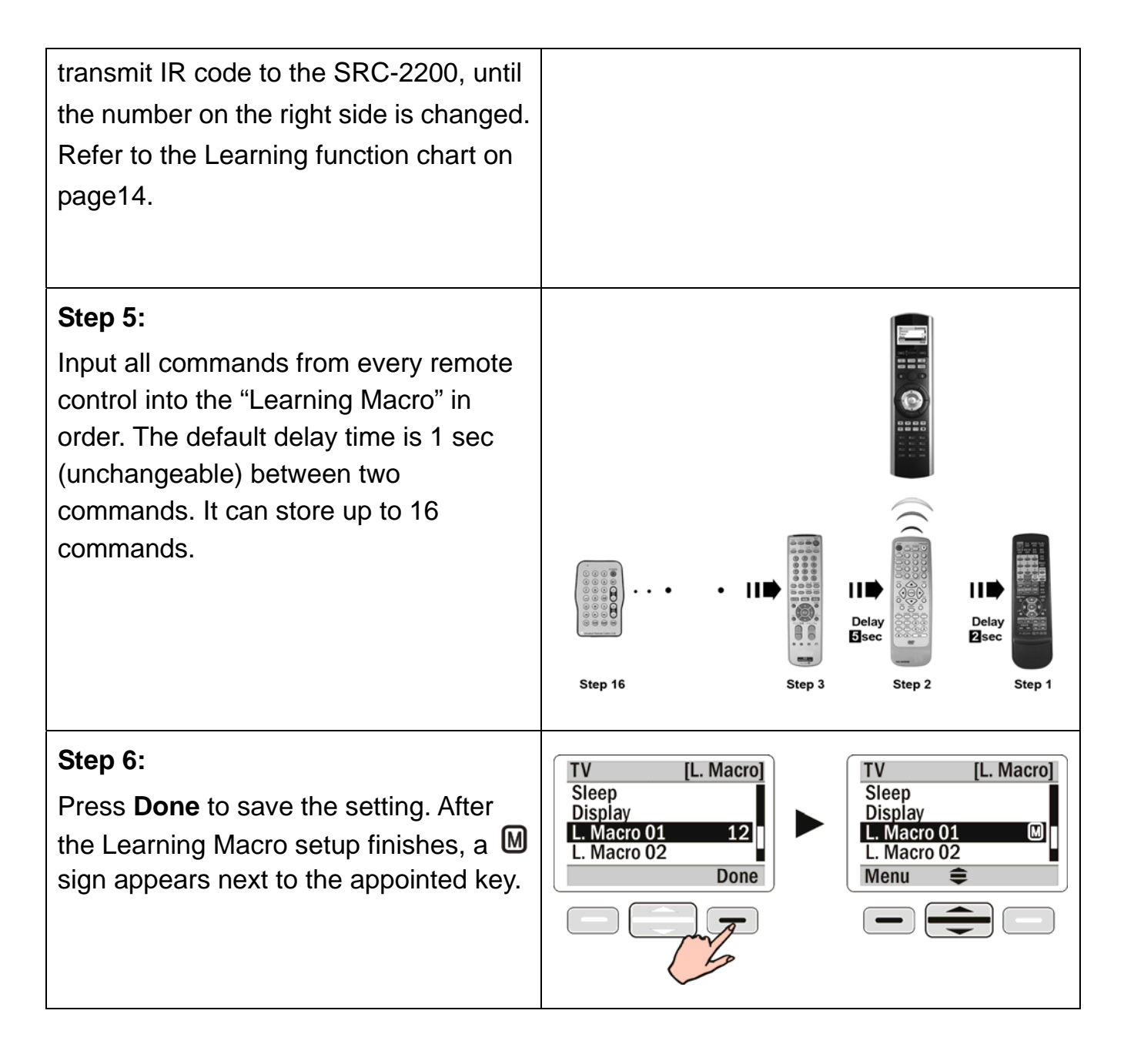

## **Macro Key Timer Settings**

Macro key timer settings provide a customized transmission of Macro commands on the specific time and date (in other words, it's a scheduled transmission function). Once a group of Macros is set, you can select the SRC-2200 to automatically send the scheduled time and date.

1. After the initial setting of a Macro is completed, you will be at the Timer Setting page, where you can select whether to use the Timer function or not. Select YES if you want this Macro to have a Timer function.

**Note:** A Date and a Day of the week cannot be set repeatedly; you can only choose one option.

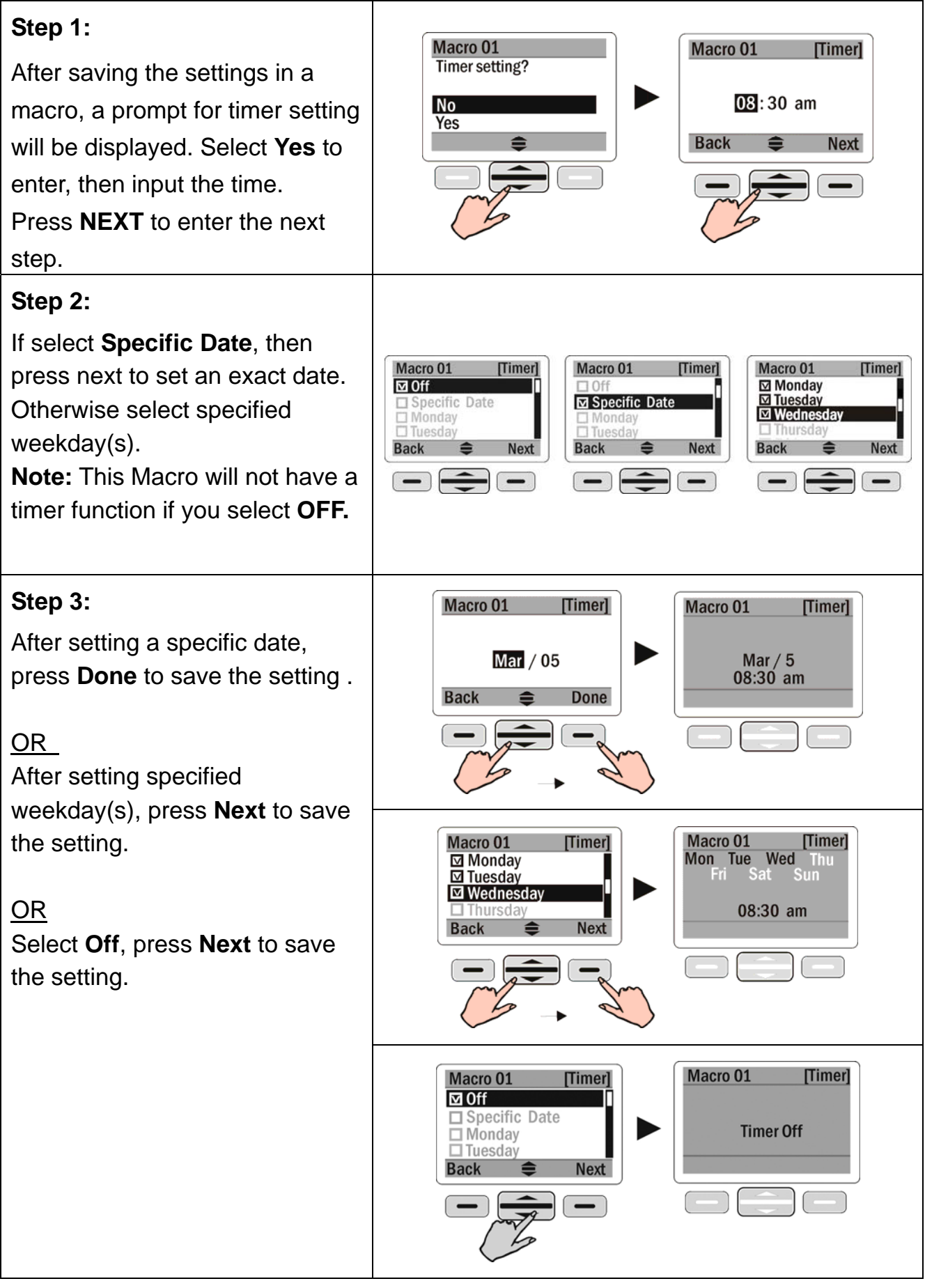

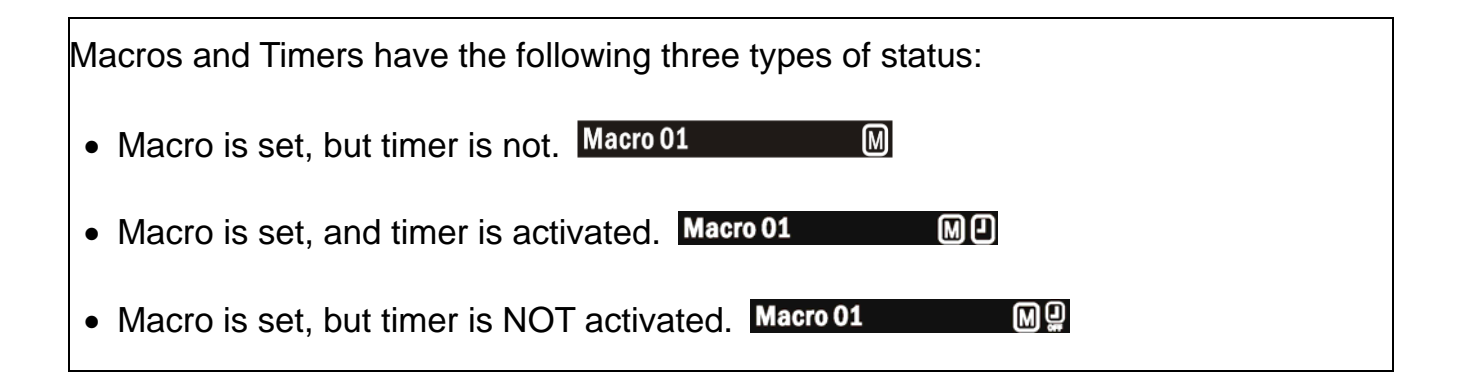

2. Add a Timer after the Macro is set. Go to **Macro/Timer**, then select **Set Timer**. Path: REMOTE SETUP  $\rightarrow$  Macro/Timer  $\rightarrow$  Set Timer.

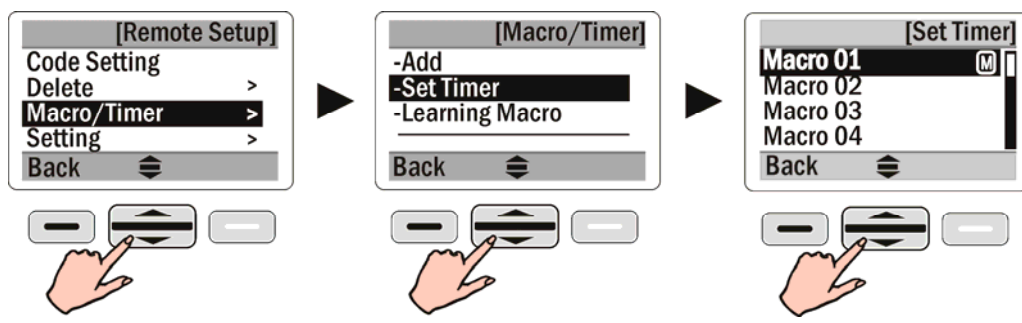

Select the Macro that requires a Timer, and set it according to the above steps.

 $M:$  indicates a Macro is already set up.

: indicates a Timer is already activated.

3. Turn off the timer after the timer is set. Select the Macro which will not need a Timer.

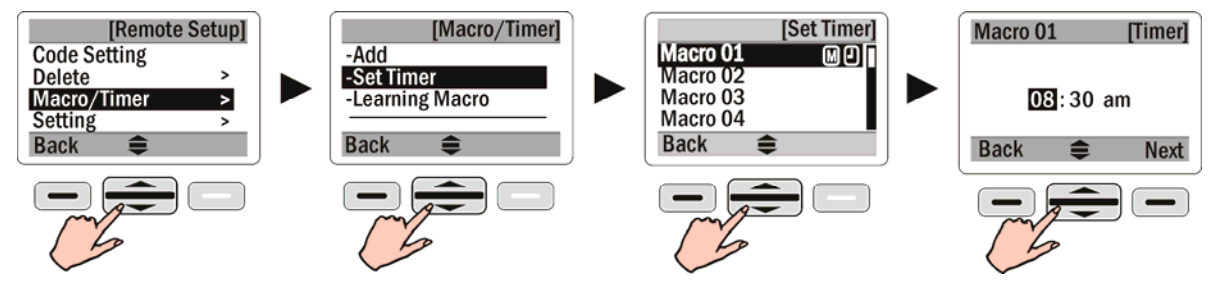

4. Select **Off** on the top to disable the Timer function. Press **Next** to save setting press **Back** to return to the Set timer page.

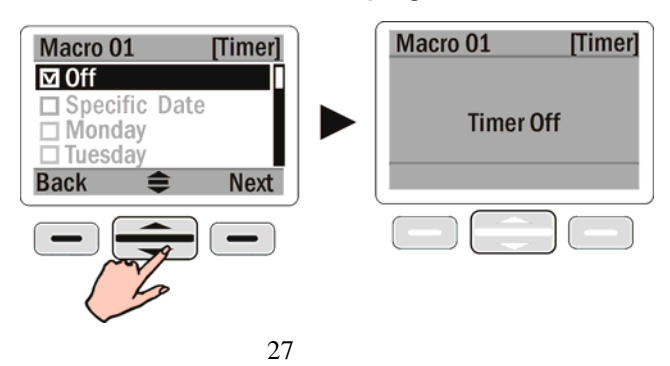

## <span id="page-28-0"></span>**General Settings**

The General Settings menu contains message and function options, including: Date, Time, Beep, Contrast, LCD off, Lit period, Motion, Connect, and Reset.

To access the General Settings menu, select Settings from Remote Setup.

(See page 9 for the Date / Time /LCD contrast setup, and page 13 for the Connect setup)

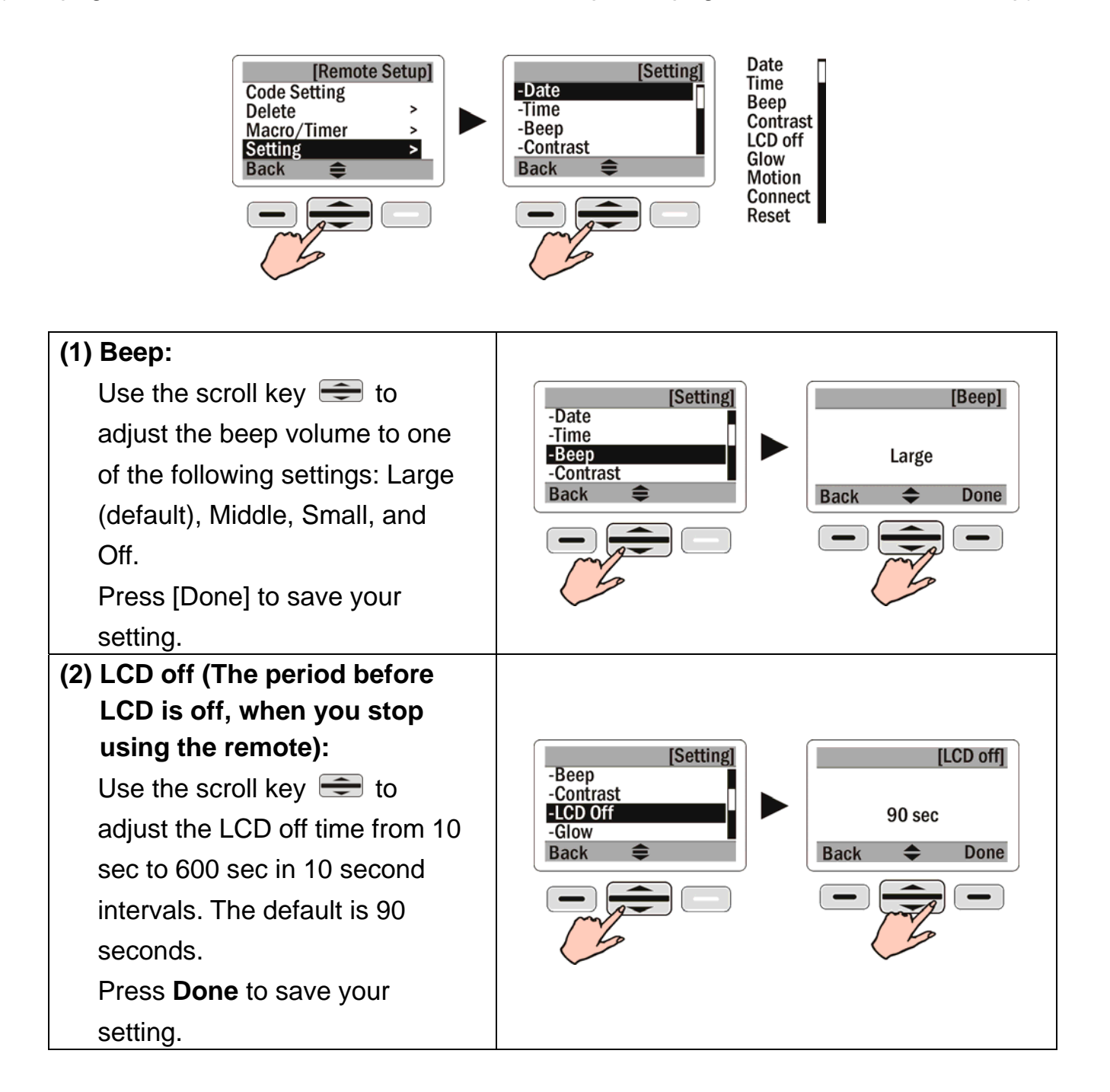

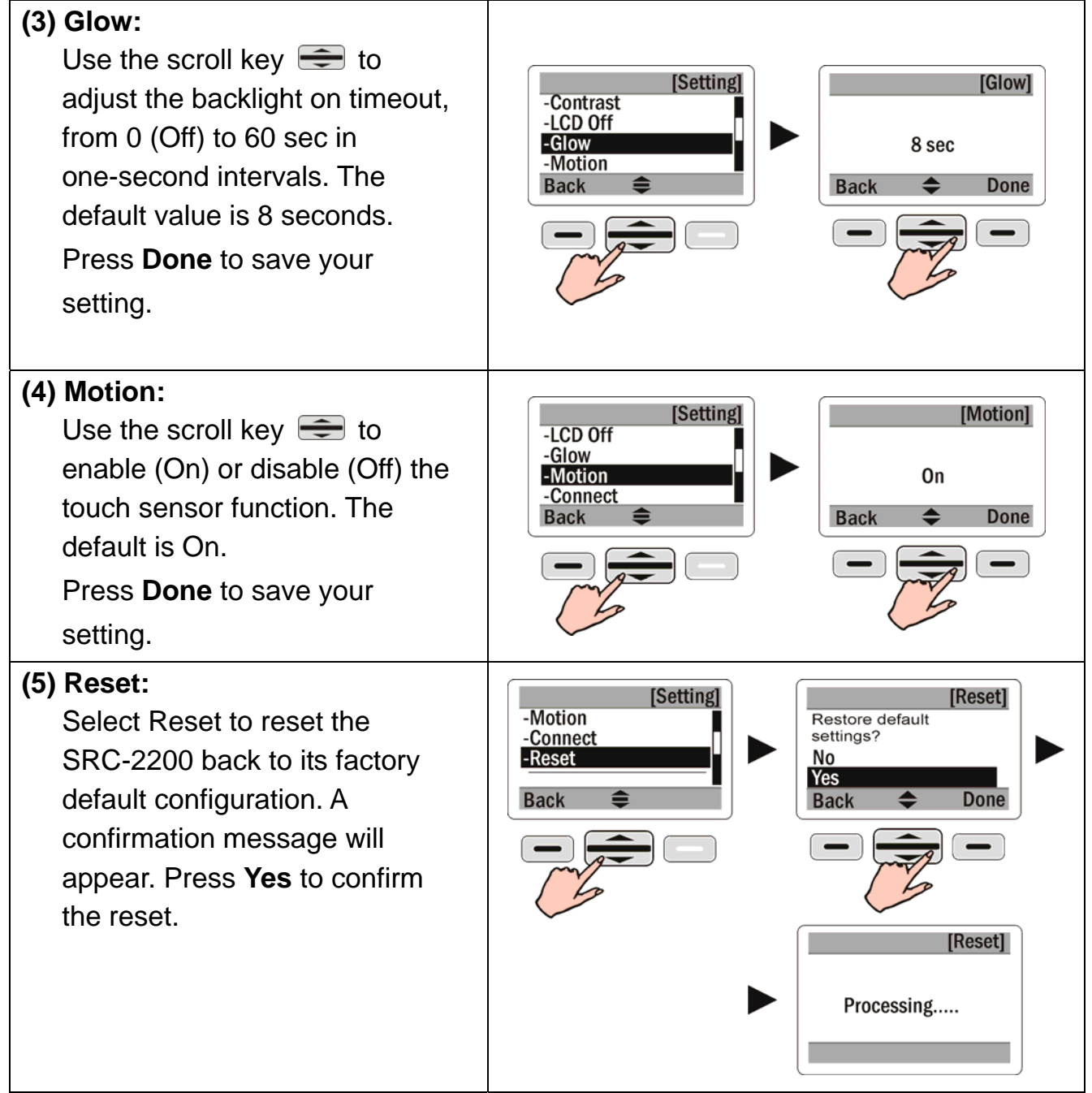

# <span id="page-30-0"></span>**Specification**

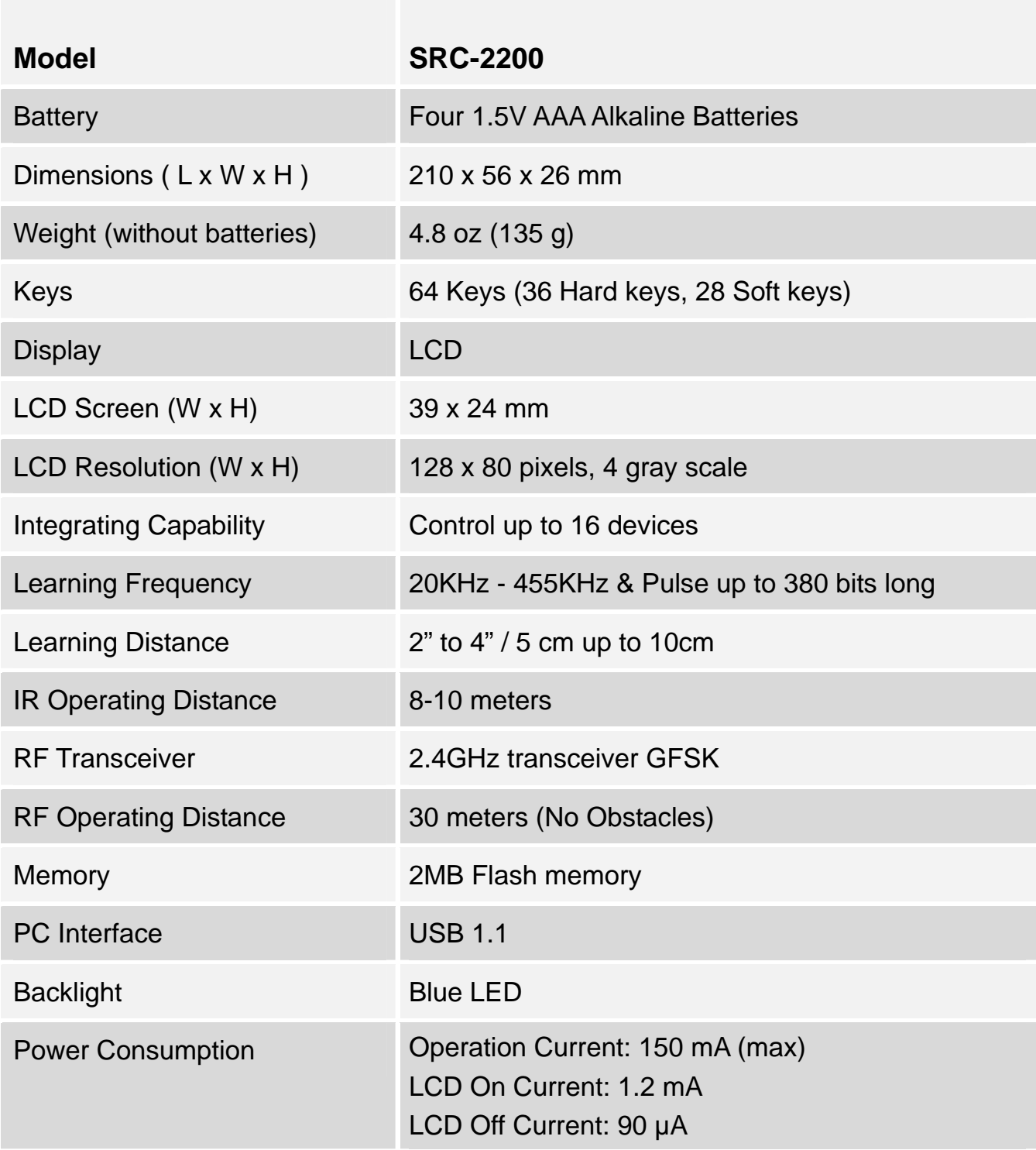

Free Manuals Download Website [http://myh66.com](http://myh66.com/) [http://usermanuals.us](http://usermanuals.us/) [http://www.somanuals.com](http://www.somanuals.com/) [http://www.4manuals.cc](http://www.4manuals.cc/) [http://www.manual-lib.com](http://www.manual-lib.com/) [http://www.404manual.com](http://www.404manual.com/) [http://www.luxmanual.com](http://www.luxmanual.com/) [http://aubethermostatmanual.com](http://aubethermostatmanual.com/) Golf course search by state [http://golfingnear.com](http://www.golfingnear.com/)

Email search by domain

[http://emailbydomain.com](http://emailbydomain.com/) Auto manuals search

[http://auto.somanuals.com](http://auto.somanuals.com/) TV manuals search

[http://tv.somanuals.com](http://tv.somanuals.com/)